# Mobile Security Client Version 2.2.1

# Release Notes

#### April 2015

Trustwave is pleased to announce the availability of the Mobile Security Client (MSC) version 2.2.1.

This maintenance update adds support for Mac OS X Mavericks/Safari 7, Mac OS X/Safari 8, and Mac OS X/Mozilla Firefox versions 34 and later.

This MSC release is for use with Trustwave Secure Web Gateway deployments only - it is not for use with Trustwave Web Filter.

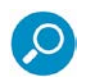

#### **Notes:**

- This update is for Secure Web Gateway version 11.5.
- This update is for use with Trustwave Secure Web Gateway deployments only it is not for use with Trustwave Web Filter.

## How to Install this Update on Secure Web Gateway

The following procedure describes the installation in Secure Web Gateway deployments.

The procedure also includes a small change in configuration settings that initiates the adoption of the update.

The change is then reversed at the end of the procedure.

- 1. Download the Update **fup** file from the [link](ftp://outgoing:Mr8om21r@swgftp.trustwave.com/support/patches/11.5/MSC/GENERAL03-01/swg_11_5_0_GENERAL03-01.fup) to your local desktop.
- 2. In the Management Console, navigate to **Administration > Updates and Upgrades > Management**.
- 3. Click **Import Updates** at the lower right of the screen.
- 4. In the Import Local Updates window that opens, browse to the Update **fup** file on your desktop. Select it and click **Import** in the window.

The Update will appear in the Available Updates tab in the Updates and Upgrades Management window. If it does not appear right away, click the **Refresh** button.

5. Select the Update from the list and click **Import Update**.

After the Update is installed, the Installed Updates tab will open.

- 6. Navigate to **Administration | Cloud | Configuration**.
- 7. In the Client Configuration tab:
	- a. If the **Enable Client Uninstall Warning Text** check box is selected, clear it.
	- b. If the **Enable Client Uninstall Warning Text** check box is not selected, select it.
- 8. Click **Commit Changes** in the toolbar.
- 9. In the Client Configuration tab, reverse the change you made in step 7:
	- a. If the **Enable Client Uninstall Warning Text** check box is selected, clear it.
	- b. If the **Enable Client Uninstall Warning Text** check box is not selected, select it.
- 10. Click **Commit Changes** in the toolbar.

### **Documentation**

The *Mobile Security Client Administrator Guide* is also available for MSC version 2.2*.*

# Legal Notice

Copyright © 2015 Trustwave Holdings, Inc.

All rights reserved. This document is protected by copyright and any distribution, reproduction, copying, or decompilation is strictly prohibited without the prior written consent of Trustwave. No part of this document may be reproduced in any form or by any means without the prior written authorization of Trustwave. While every precaution has been taken in the preparation of this document, Trustwave assumes no responsibility for errors or omissions. This publication and features described herein are subject to change without notice.

While the authors have used their best efforts in preparing this document, they make no representation or warranties with respect to the accuracy or completeness of the contents of this document and specifically disclaim any implied warranties of merchantability or fitness for a particular purpose. No warranty may be created or extended by sales representatives or written sales materials. The advice and strategies contained herein may not be suitable for your situation. You should consult with a professional where appropriate. Neither the author nor Trustwave shall be liable for any loss of profit or any commercial damages, including but not limited to direct, indirect, special, incidental, consequential, or other damages.

The most current version of this document may be obtained by contacting:

**Trustwave Technical Support: Phone: +1.800.363.1621 Email:** [tac@trustwave.com](mailto:tac@trustwave.com)

### **Trademarks**

Trustwave and the Trustwave logo are trademarks of Trustwave. Such trademarks shall not be used, copied, or disseminated in any manner without the prior written permission of Trustwave.

#### **About Trustwave®**

Trustwave is a leading provider of compliance, Web, application, network and data security solutions delivered through the cloud, managed security services, software and appliances. For organizations faced with today's challenging data security and compliance environment, Trustwave provides a unique approach with comprehensive solutions that include its TrustKeeper<sup>®</sup> portal and other proprietary security solutions. Trustwave has helped hundreds of thousands of organizations — ranging from Fortune 500 businesses and large financial institutions to small and medium-sized retailers — manage compliance and secure their network infrastructures, data communications and critical information assets. Trustwave is headquartered in Chicago with offices worldwide.

For more information, visit [https://www.trustwave.com.](https://www.trustwave.com/)